**Jak połączyć się z siecią**

## WiFi4EU

**PORADNIK**

1. Aby podłączyć się do sieci WiFi4EU na telefonie z systemem Android, należy wejść do Ustawień, a następnie do Wi-Fi.

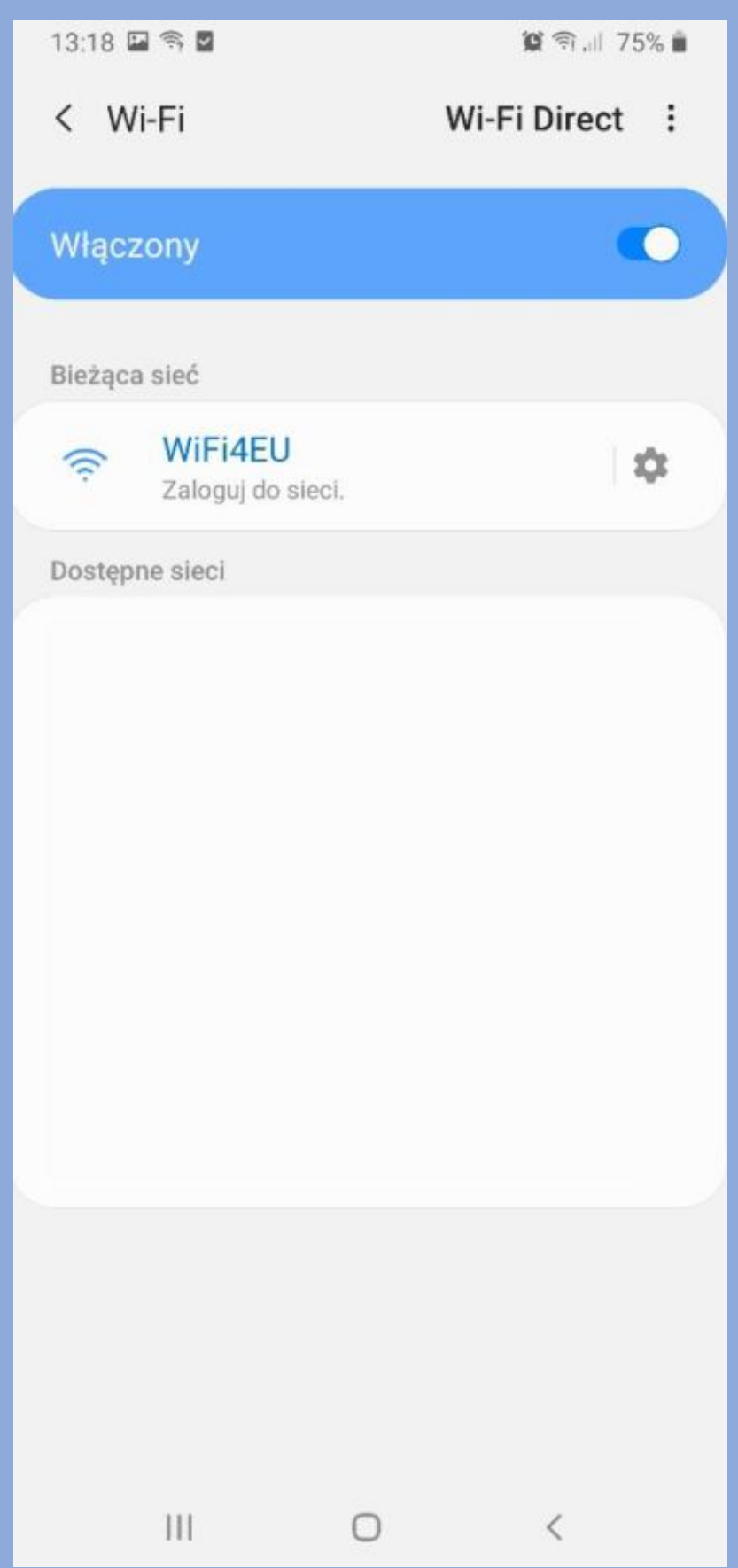

- 2. Włączamy Wi-Fi i wybieramy z listy dostępnych sieci "WiFi4EU".
- 3. Automatycznie zostajemy przekierowani do strony, na której należy zaakceptować warunki umowy i nacisnąć przycisk "Zaloguj".

Warunki umowy dostępne są również tutaj: [https://ojrzen.pl/wp-content/uploads/2020/07/Warunki-umowy-korzystania-z-](https://ojrzen.pl/wp-content/uploads/2020/07/Warunki-umowy-korzystania-z-WiFi4EU.pdf)[WiFi4EU.pdf](https://ojrzen.pl/wp-content/uploads/2020/07/Warunki-umowy-korzystania-z-WiFi4EU.pdf)Zaloguj się w aplikacji WiFi4EU  $\vdots$ https://eu-w1-quest.cloud.cambiumnetworks.co... **Contractor**<br>Contractive Centres Fi4EU **WiFi4EU** Witamy w Gminie Ojrzeń Darmowy dostęp do internetu. ✔ Zgadzam się z warunkami... Zaloguj Powered by IT Partners Telco sp. z o.o. Ш 0  $\,$   $\,$ 

Połączenie do sieci WiFi4EU zostało zakończone sukcesem. Możemy w pełni korzystać z bezprzewodowego, darmowego i szybkiego dostępu do Internetu.